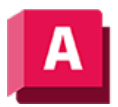

UTODESK AutoCAD 2023

# 3DSCHIEBEN (Befehl)

Zeigt in einer 3D-Ansicht das 3D-Verschieben-Gizmo zur leichteren Verschiebung von 3D-Objekten um eine angegebene Distanz in angegebener Richtung an.

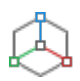

Mit dem 3D-Verschieben-Gizmo können Sie ausgewählte Objekte und Unterobjekte frei verschieben oder das Verschieben auf eine Achse oder Ebene beschränken.

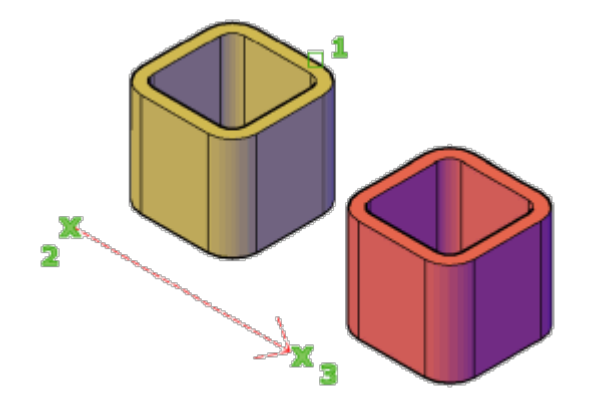

Wenn als Vorgabe-Gizmo (DEFAULTGIZMO) das 3D-Verschieben-Gizmo eingestellt ist, wird dieses angezeigt, sobald Sie ein Objekt in einer Ansicht mit einem visuellen 3D-Stil auswählen. Wenn die Einstellung des visuellen Stils 2D-Drahtkörper lautet, ändert sich der visuelle Stil in 3D-Drahtkörper, solange der Befehl aktiv ist.

Das 3D-Verschieben-Gizmo wird standardmäßig in der Mitte der ausgewählten 3D-Objekte angezeigt. Das Kontextmenü 3D-Verschieben-Gizmo enthält Optionen zum Ausrichten, Verschieben oder Wechseln zu einem anderen Gizmo.

Sie können das 3D-Verschieben-Gizmo beispielsweise auch an der Ebene einer Fläche oder eines Objekts ausrichten, indem Sie im Kontextmenü die Option Gizmo ausrichten mit  $\blacktriangleright$  Objekt auswählen. Die Richtung der Verschiebeoperation wird dann relativ zu dieser Arbeitsebene beschränkt.

Die folgenden Aufforderungen werden angezeigt:

## Objekte wählen

Wählt die 3D-Objekte aus, die Sie verschieben wollen. Drücken sie nach dem Auswählen der Objekte auf die EINGABETASTE.

Nach dem Auswählen eines Objekts wird das Gizmo angezeigt. Sie können das verschieben einschränken, indem Sie auf einen der folgenden Bereiche des Gizmos klicken:

• Verschieben entlang einer AchseKlicken Sie auf eine Achse, um das Verschieben auf diese Achse zu beschränken.

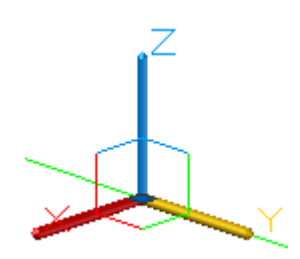

• Verschieben entlang einer Ebene Klicken Sie auf den bereich zwischen den Achsen, um das Verschieben auf diese Achse zu beschränken.

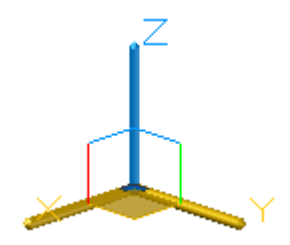

## **Streckpunkt**

Setzt die neue Position der ausgewählten Objekte, wenn die Verschiebung mit dem Gizmo angegeben wird. Klicken+ziehen Sie die Objekte, um sie dynamisch zu verschieben.

#### Kopieren

Erstellt eine Kopie der ausgewählten Objekte, statt sie zu verschieben, wenn die Verschiebung mit dem Gizmo angegeben wird. Sie können ein mehrere Kopien erstellen, indem Sie weitere Positionen festlegen.

## Basispunkt

Gibt den Basispunkt der 3D-Objekte an, die Sie verschieben wollen.

• Zweiter Punkt. Gibt an, wohin das bzw. die 3D-Objekte verschoben werden. Sie können auch den Cursor verschieben, um die Richtung festzulegen, und anschließend einen Abstand eingeben.

## Verschiebung

Gibt einen relativen Abstand und eine relative Richtung für die Platzierung von ausgewählten 3D-Objekten unter Verwendung von Koordinatenwerten an, die Sie an der Eingabeaufforderung eingeben.

#### Zugehörige Konzepte

- [Verschieben von 3D-Objekten](https://help.autodesk.com/view/ACD/2023/DEU/?guid=GUID-D9FB6012-7BE2-49AC-8BDB-C02097A5366B)
- [Verschieben, Drehen und Skalieren von 3D-Unterobjekten](https://help.autodesk.com/view/ACD/2023/DEU/?guid=GUID-5AC12FD2-4CF7-4295-8DC9-0EDBD1382CC3)
- [Verschieben, Drehen und Skalieren von Flächen auf 3D-Volumenkörpern und Flächen](https://help.autodesk.com/view/ACD/2023/DEU/?guid=GUID-F592984F-99FC-499F-8C83-3AE6D2FE5C2A)
- [Verwendung von 3D-Gizmos](https://help.autodesk.com/view/ACD/2023/DEU/?guid=GUID-7BD066C9-31BA-4D47-8064-2F9CF268FA15)

#### Zugehörige Verweise

• [Kontextmenü 3D-Verschieben-Gizmo](https://help.autodesk.com/view/ACD/2023/DEU/?guid=GUID-BB806D37-2ABB-446B-A4BD-72067462189D)

• [Befehle zum Verschieben, Drehen und Skalieren von 3D-Objekten](https://help.autodesk.com/view/ACD/2023/DEU/?guid=GUID-EC8722F9-8AAD-4351-9311-07D5F947C40F)

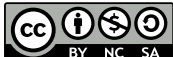

GOSO Sofern nicht anders angegeben, wird dieses Produkt unter einer [Namensnennung - Nicht](https://creativecommons.org/licenses/by-nc-sa/3.0/deed.de)BY NC SA [kommerziell - Weitergabe unter gleichen Bedingungen 3.0 Unported-Lizenz](https://creativecommons.org/licenses/by-nc-sa/3.0/deed.de) bereitgestellt. Weitere Informationen finden Sie unter [Autodesk Creative Commons FAQ.](https://autodesk.com/creativecommons)

© 2023 Autodesk Inc. Alle Rechte vorbehalten